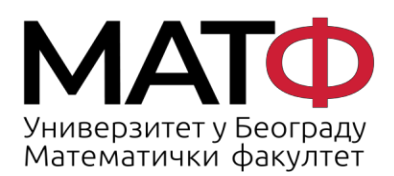

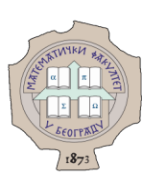

# **ROUNDCUBE WEBMAIL CLIENT – USER GUIDE**

1

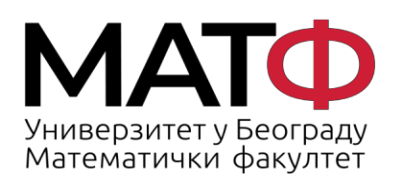

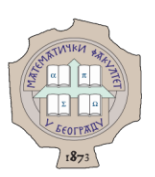

# **Contents**

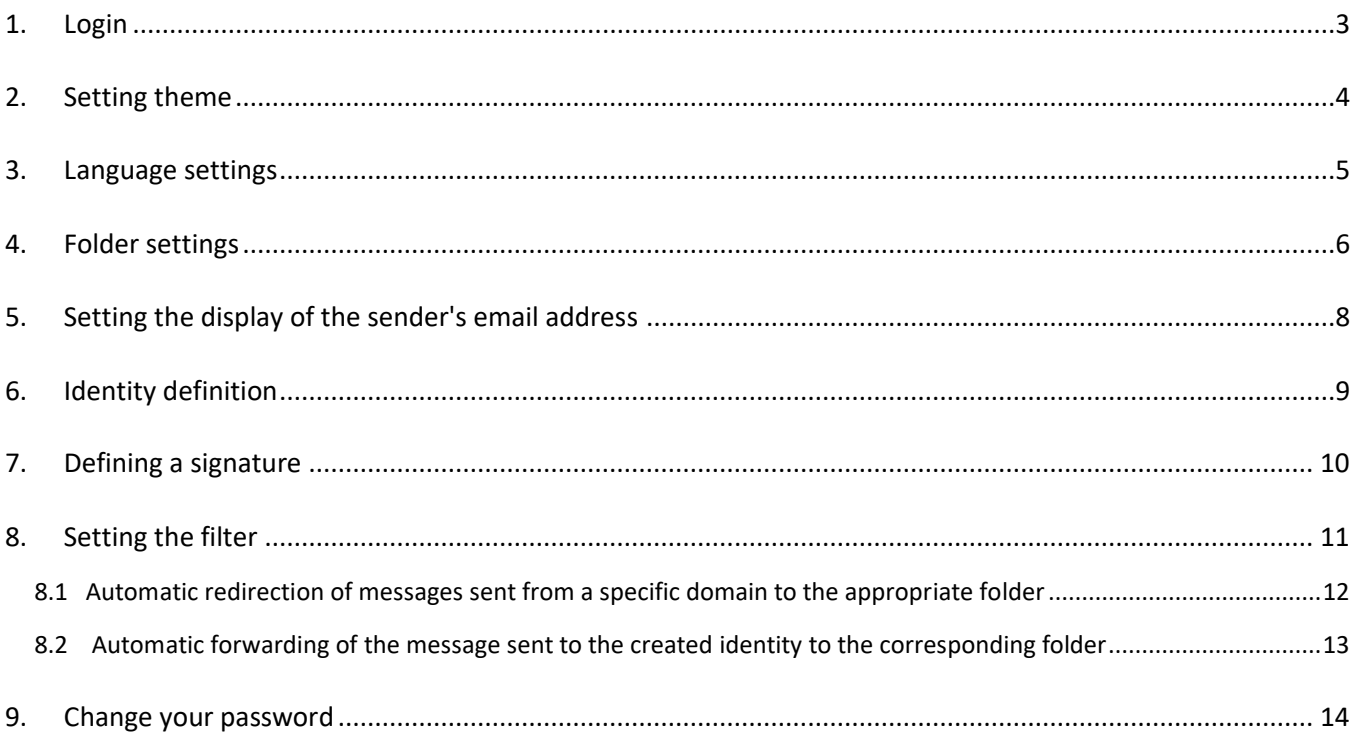

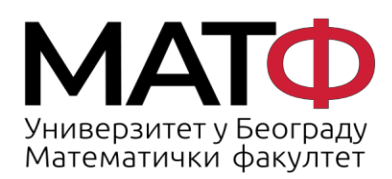

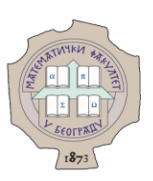

#### <span id="page-2-0"></span>**1. Login**

This tutorial and the images are adapted to the **Elastic** theme. To log in to the Alas mail server, click on the link: <https://webmail.alas.matf.bg.ac.rs/>

and log in with your credentials:

• In the **Username** field, enter your username (in the form xxyyzzz, xx-module name, yy- the last two digits of enrollment year, zzz-three-digit record of index number)

• In the **Password** field, enter the password for your account on the Alas mail server (Fig. 1).

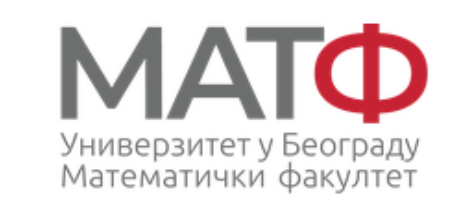

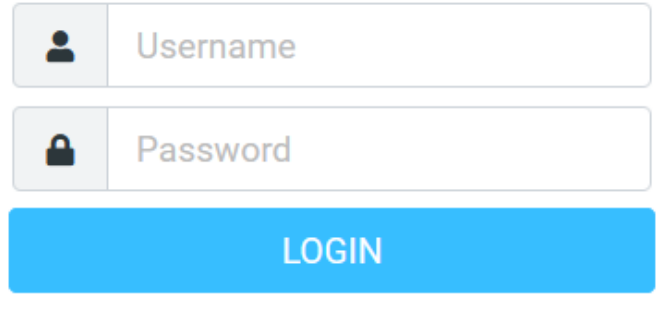

АЛАС - Webmail за студенте • Get support

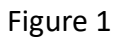

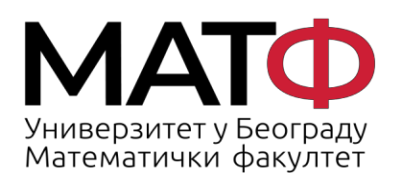

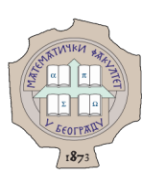

### <span id="page-3-0"></span>**2. Setting theme**

Since the tutorial is adapted to the **Elastic** theme, here we describe how to set up the theme. You need to click on:

**Settings** -> **Preferences** -> **User Interface** (steps **1, 2, 3,** Fig. 2) and

select the **Elastic** theme if it is not selected **,** (step **4,** Fig. 2),

and then click **Save** to confirm your selection (step **5,** Fig. 2).

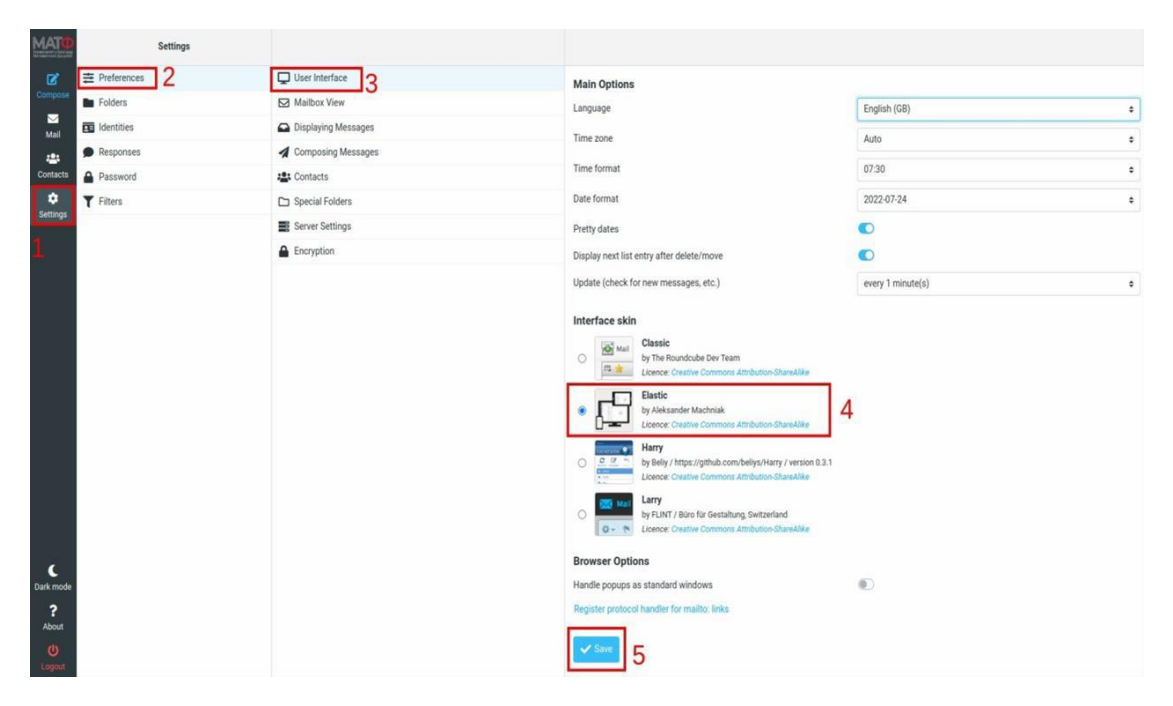

Figure 2

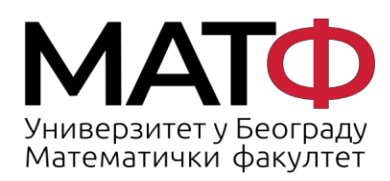

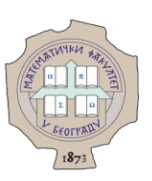

### <span id="page-4-0"></span>**3. Language settings**

To set the language to e.g. Serbian, you should click on а:

**Settings -> Preferences -> User Interface** (steps **1, 2, 3,** Fig. 3)

Then in the **Language** field (step **4,** Fig. 3)

select **Serbian (Srpski)** from the drop-down list **Serbian (Српски)** 

(step **5,** Fig. 3) and click the **Save** button to confirm your choice.

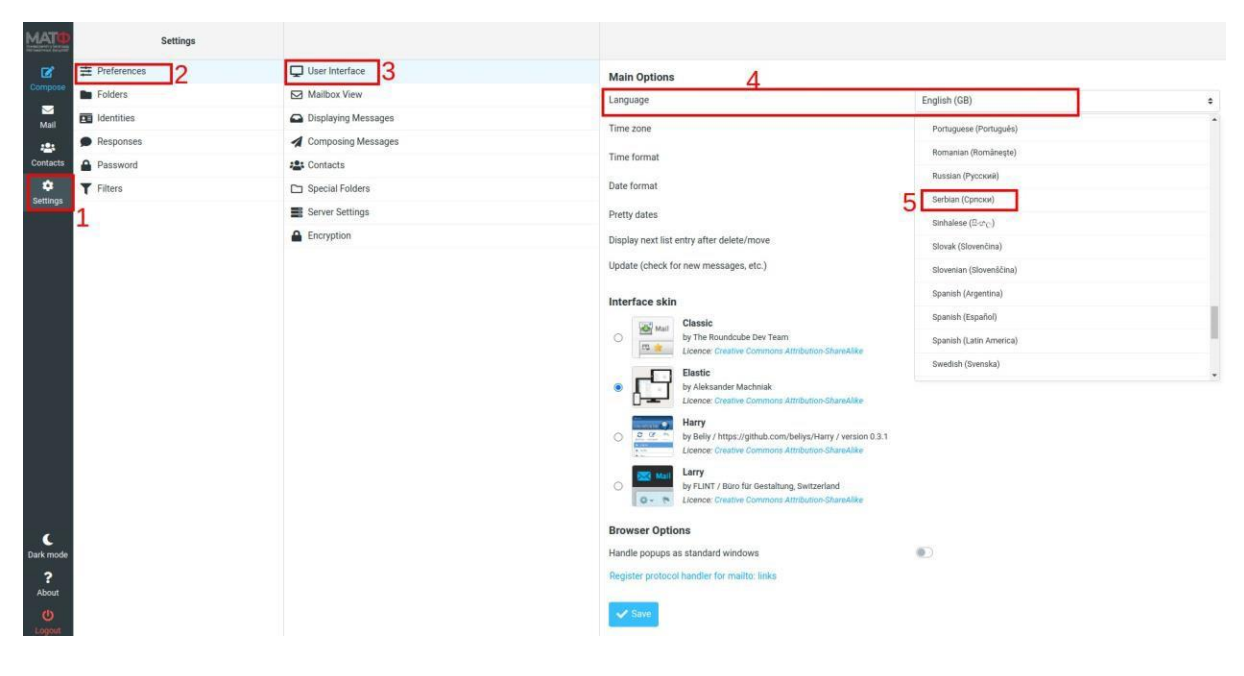

Figure 3

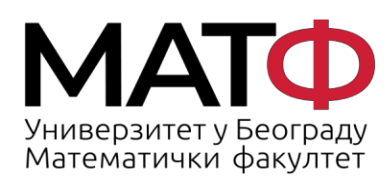

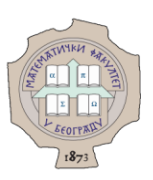

# <span id="page-5-0"></span>**4. Folder settings**

There are special folders and the ones we create.

■ To create a new folder, you must click:

**Settings** -> **Folders** -> **Create** (steps **1, 2, 3,** Fig. 4)

Name this folder and eventually place it in one of the offered folders (steps **4, 5** in Fig. 4), and then click **Save** to confirm your selection (step **6** in Fig. 4).

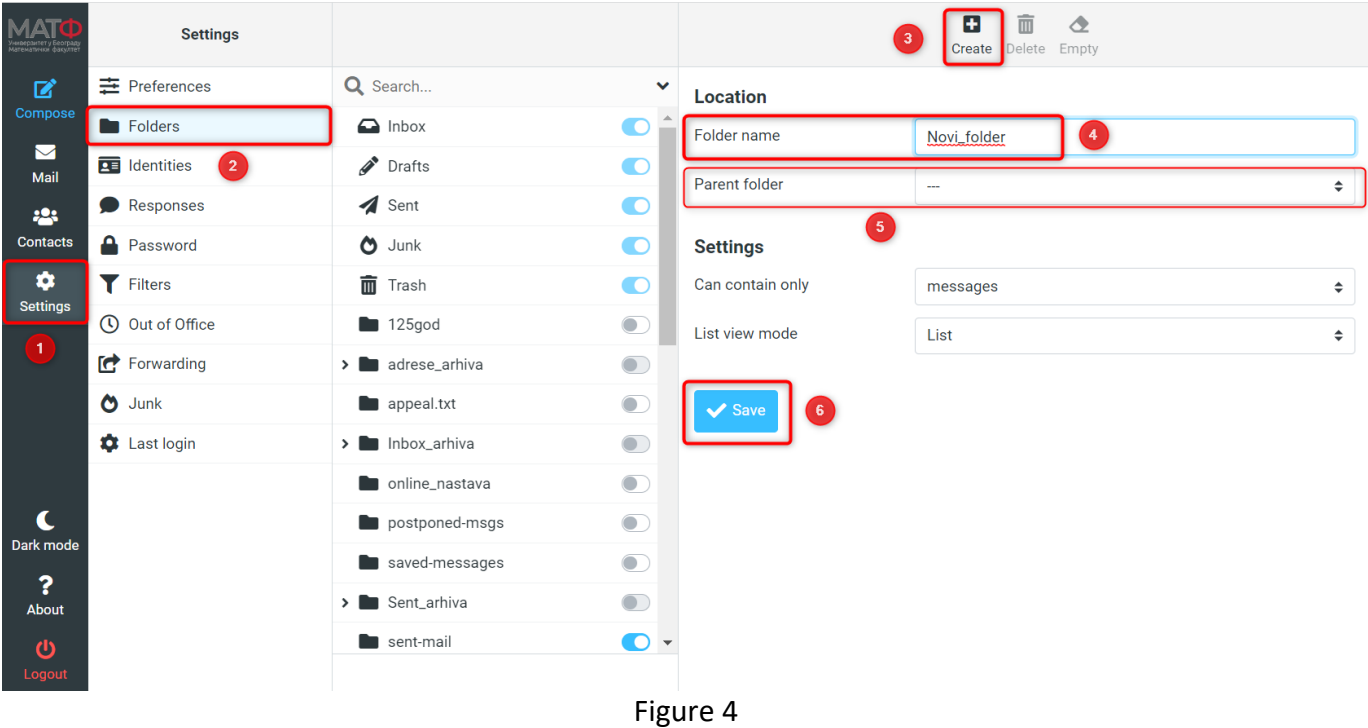

■ To set the visibility of the created folders, you need to click:

**Settings** -> **Folders** (steps **1, 2** in Fig. 5)

and move the slider left/right to include/exclude the folder in the list visible in webmail (steps **3, 4** in Fig. 5).

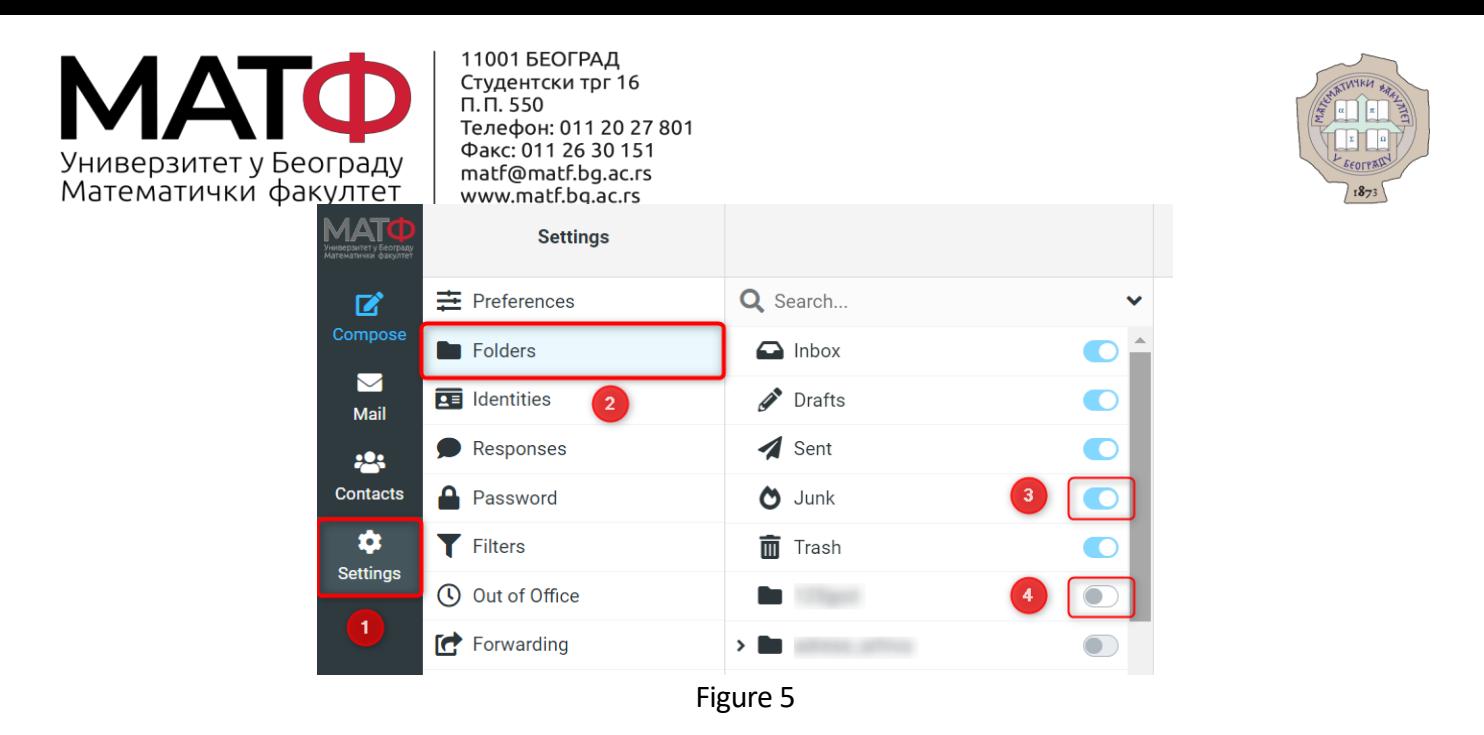

■ To set up special folders, please click on:

#### **Settings** -> **Preferences** -> **Special Folders**(steps **1, 2, 3** in Fig. 6)

To create a special folder for junk mail, select the **Junk** folder if it is not selected (step 4 in Fig. 6), and then click **Save** to confirm your choice (step **5** in Fig. 6). Other special folders have already been selected.

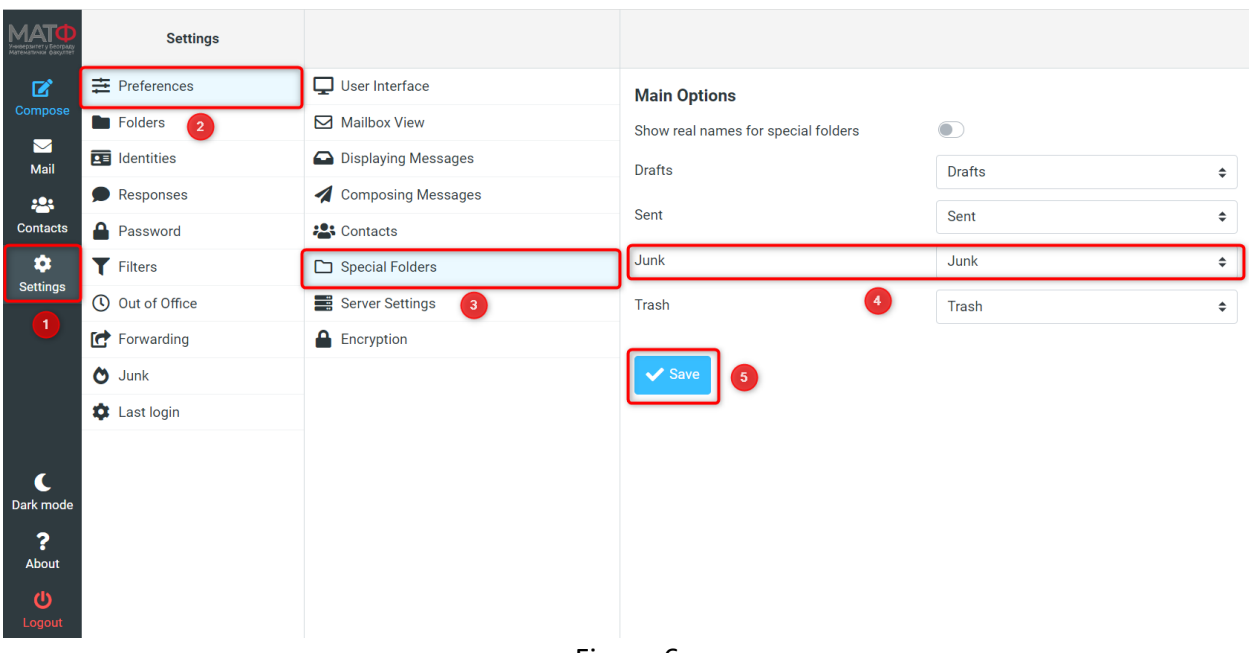

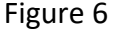

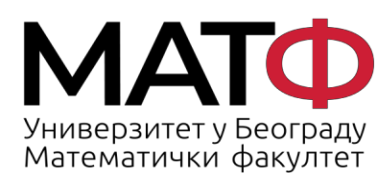

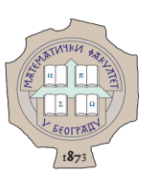

## <span id="page-7-0"></span>**5. Setting the display of the sender's email address**

If you do not see the sender's email address in the "From" field, as in Figure 7.1, you need to go to

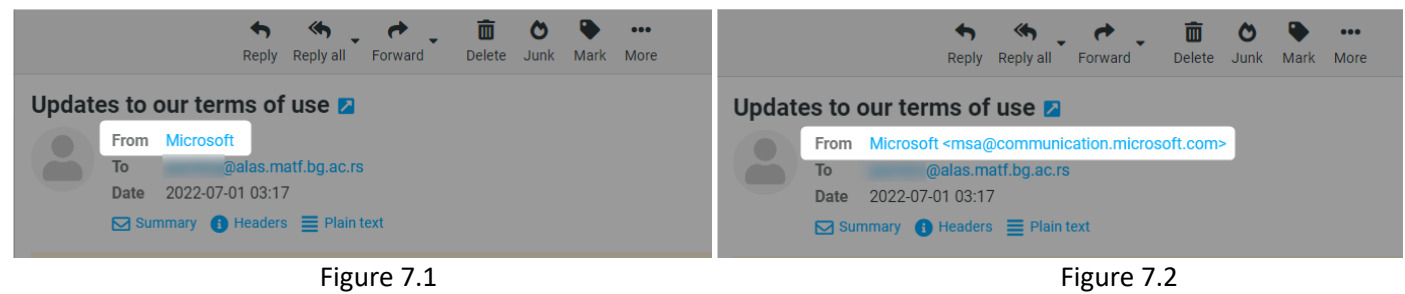

**Settings -> Preferences -> Displaying Messages** (steps **1, 2, 3** in Fig. 8)

activate **Show email address with display name** (step **4** in Fig. 8)

and then click **Save** to confirm your choice (step **5** in Fig. 8).

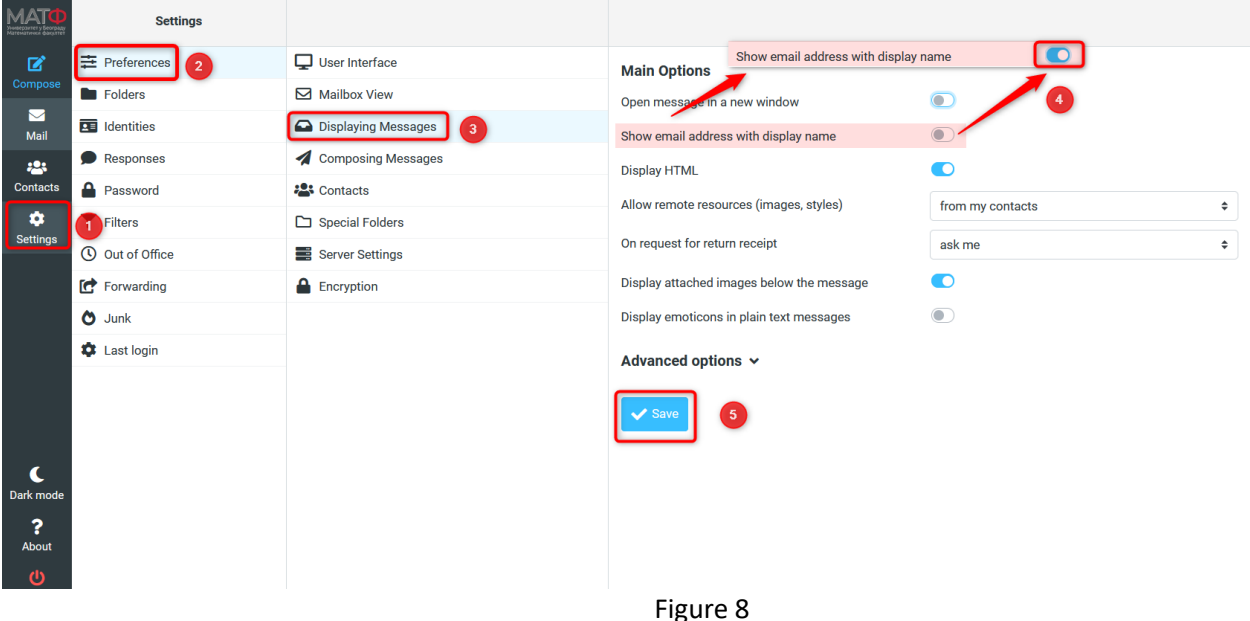

Then the name of the sender and the email address from which the message was sent are displayed in the "From" field (Fig. 7.2).

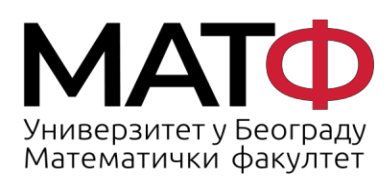

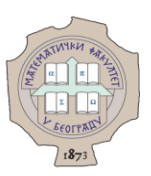

### <span id="page-8-0"></span>**6. Identity definition**

If you want the sender to see another address drugaadresa@alas.matf.bg.ac.rs instead of your e-mail address, which has the form when sending an e-mail, you have to define a new identity. when sending an e-mail, you have to define a new identity.

To define a new identity, you have to click on:

**Settings -> Identities -> Create** (steps **1, 2, 3** in Fig. 9)

In the **Display name** field, enter the name that should be displayed to the sender. In the **Email** field, type another email address that you want to display to the recipient of your email - [drugaadresa@alas.matf.bg.ac.rs.](mailto:drugaadresa@alas.matf.bg.ac.rs) To specify the email address to which the reply should be sent, you must enter your e-mail addres[s xxyzzz@alas.matf.bg.ac.rs](mailto:xxyzzz@alas.matf.bg.ac.rs) in the **Reply-To** f i e l d . If you want to add a signature for the new identity, fill in the **Signature** field (this step is described in more detail in the next section).

To save the new identity, click the **Save** button (see Figure 9)**.** 

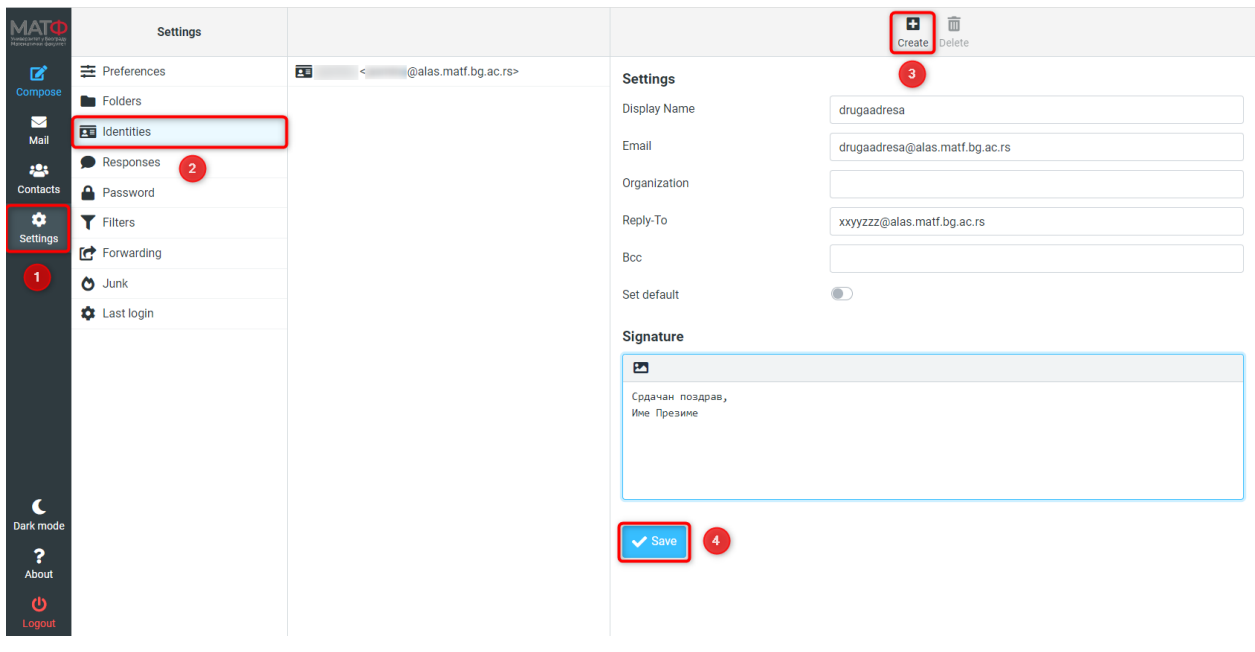

Figure 9

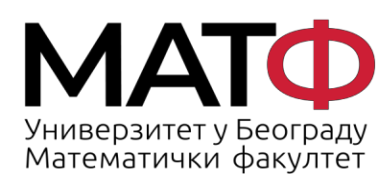

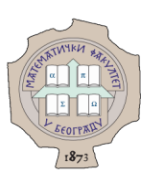

# <span id="page-9-0"></span>**7. Defining a signature**

To define a signature, you must click on:

#### **Settings** -> **Identities** (steps **1, 2** in Fig**.** 10)

then select the identity for which you want to define a signature (step 3 in Fig. 10) and

enter the desired signature and/or image in the **Signature** field.

To save the data entered, you must click the **Save** button **(Fig. 10)**.

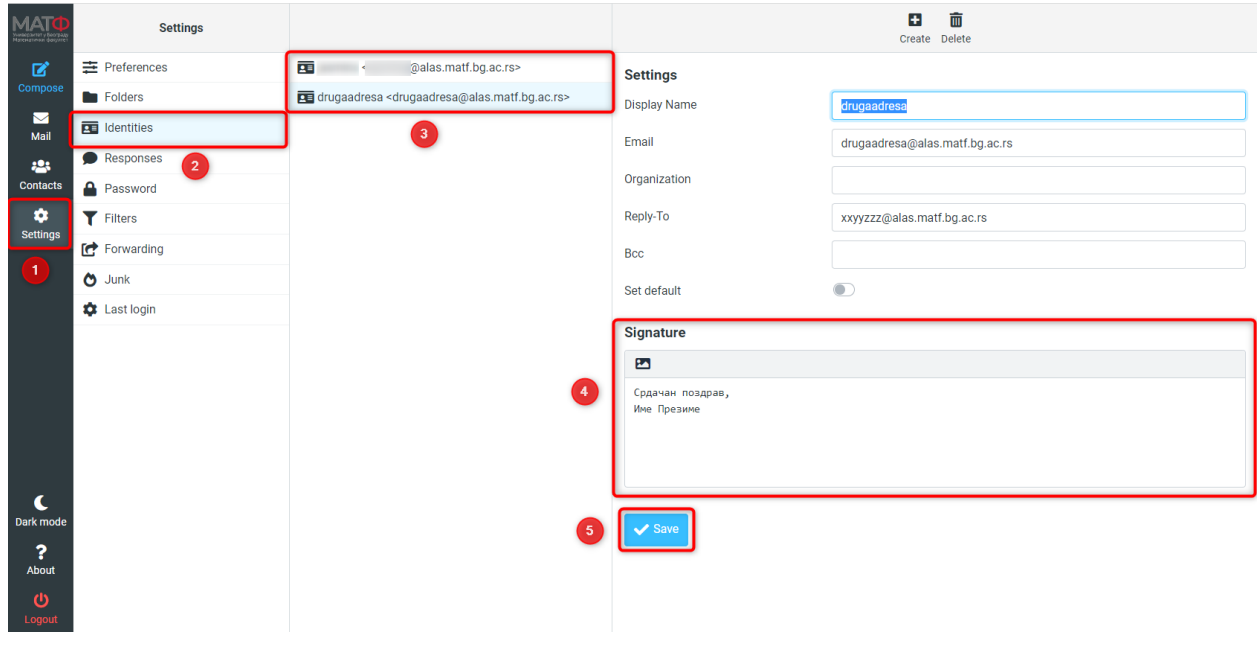

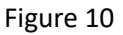

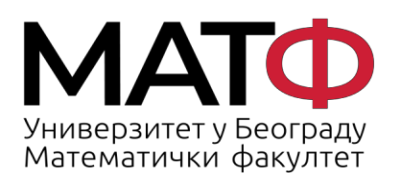

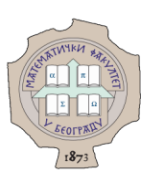

# <span id="page-10-0"></span>**8. Setting the filter**

To set a filter, you need to click on

 **Settings** -> **Filters** -> **Create** (steps **1, 2, 3** in Fig. 11).

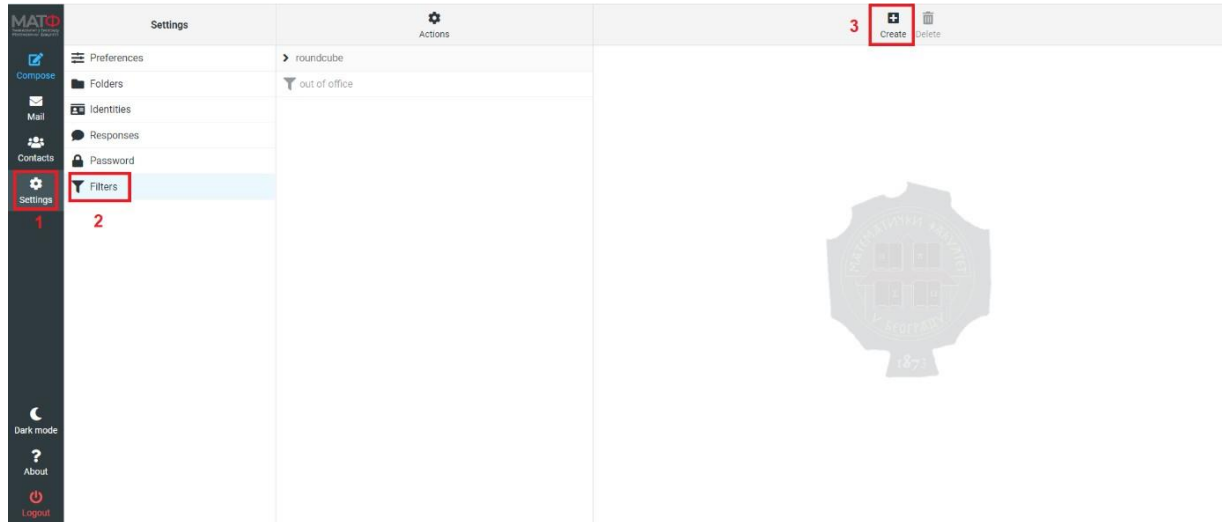

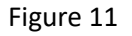

Below you can find examples of setting up some filters.

- **Automatic redirection of messages sent from a certain domain to the corresponding folder**
- **Automatic redirection of the message sent to the created identity to the corresponding folder**

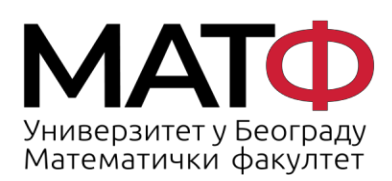

11001 БЕОГРАД Студентски трг 16  $\Pi$ .  $\Pi$ . 550 Факс: 011 26 30 151 matf@matf.bg.ac.rs www.matf.bq.ac.rs

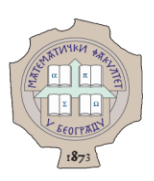

#### **8.1 Automatic redirection of messages sent from a specific domain to the appropriate folder**

<span id="page-11-0"></span>To define a filter that allows messages sent from a certain domain to be automatically redirected to the desired folder, you must first click on:

**Settings** -> **Filters** -> **Create** (steps **1, 2, 3** in Fig. 11).

And then:

- **Filter name -** enter the desired filter name (e.g. *Webex*) (step **1** in Fig. 12)
- **Filter enabled -** if you want to activate the filter, you must move the slider from left to right. (step **2** in Fig. 12)
- **Scope -** select in the drop-down list **matching all of the following rules** (step **3** in Fig. 12)

Now you need to set the **Rules.** It is necessary to define a set of rules on the basis of which emails will be automatically redirected to the desired folder when the filter is activated.

- in the first field (drop-down list) you need to define the criteria according to which the messages should be filtered - in this case **From** (step **4** in Fig. 12)
- in the second field (drop-down list), you must select **contains** (step **5** in Fig. 12)
- in the third field (text field), enter the full name of the domain from which the messages are to be redirected, e.g. *webex.com* (step **6** in Fig. 12)

In the "**Actions**" section, you must specify the action to be performed when the filter is activated.

- in this case, we select **Move message to** from the drop-down list (step **7** in Fig. 12)
- and put it into the previously created *Webex* folder (step **8** in Fig. 12) (the *Webex* the was created via the option **Settings** -> **Folders**-> **Create**)

Finally, click on **Save** to save the filter defined in this way (step **9** in Fig. 12).

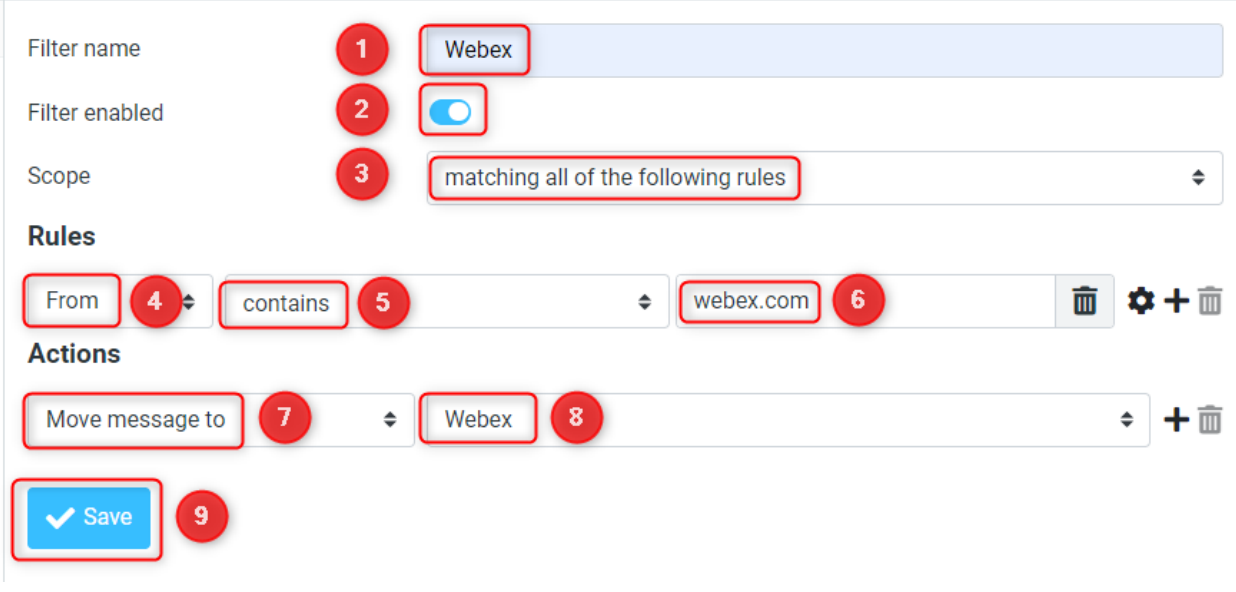

Figure 12

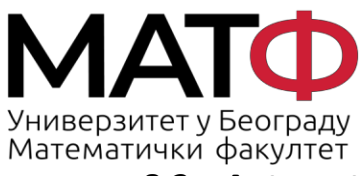

11001 БЕОГРАД Студентски трг 16  $\Pi$ .  $\Pi$ . 550 Факс: 011 26 30 151 matf@matf.bg.ac.rs www.matf.bq.ac.rs

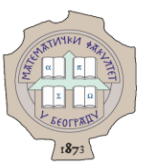

#### **8.2 Automatic forwarding of the message sent to the created identity to the corresponding folder**

<span id="page-12-0"></span>To define a filter that allows messages sent to the created identity to be automatically forwarded to the desired folder, you must first click on:

**Settings** -> **Filters** -> **Create** (steps **1, 2, 3** in Fig. 11).

And then:

- **Filter name -** enter the desired filter name in this field (e.g. *DrugaAdresa*) (step **1** in Fig. 13)
- **Filter enabled -** if you want to activate the filter, you must move the slider from left to right. (step **2** in Fig. 13)
- **Scope -** select in the drop-down list **matching all of the following rules** (step **3** in Fig. 13)

Now you need to define the **Rules** section ie. It is necessary to define a set of rules on the basis of which emails will be automatically redirected to the desired folder when the filter is activated.

- in the first field (drop-down list) you need to define the criteria according to which the messages should be filtered - in this case, **To** (step **4** in Fig. 13)
- in the second field (drop-down list) you must select **contains** (step **5** in Fig. 13)
- in the third field (text field), enter the e-mail address *[drugaadresa@alas.matf.bg.ac.rs](mailto:dekanat@matf.bg.ac.rs)* (step **6 in** Fig. 13)

In the **Actions** section, you need to define the action that will occur when the filter is turned on.

- in this case, we select **Move message to** from the drop-down list (step **7** in Fig. 13)
- and move it to the folder *drugaadresa* that we have previously created (step **8** in Fig. 13) (the folder *drugaadresa* was created via the option **Settings** -> **Folders** -> **Create**)

To save the filter defined in this way, click on **Save** (step **9** in Fig. 13).

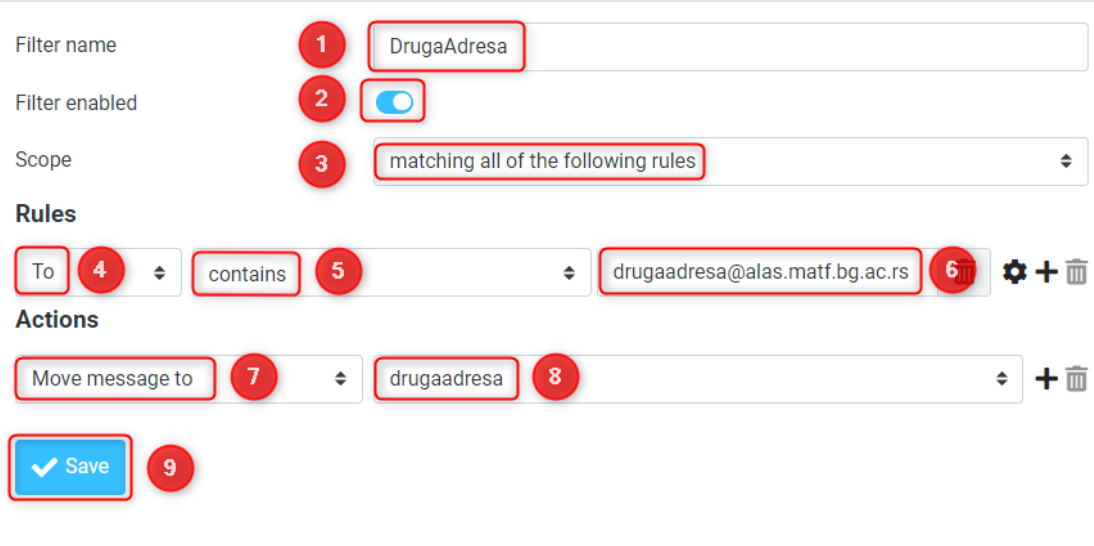

Figure 13

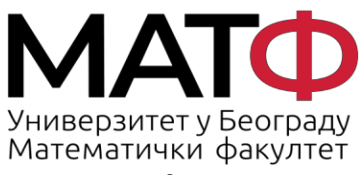

11001 БЕОГРАД Студентски трг 16  $\Pi$ .  $\Pi$ . 550 Факс: 011 26 30 151 matf@matf.bg.ac.rs www.matf.bg.ac.rs

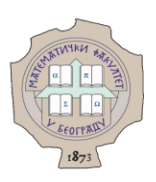

#### <span id="page-13-0"></span>**9. Change your password**

To change your password, click on:

#### **Settings**-> **Password** (steps **1, 2,** in Fig. 14)

In the field **Current Password** enter the current password (step **3** in Fig. 14), but in the field

**New Password** и **Confirm New Password** enter the new password (steps **4, 5** in Fig. 14) .

The password must fulfil the following conditions:

- It must contain at least 11 characters
- Contains at least 1 number, 1 lower case letter, 1 upper case letter
- Does not contain a username
- It does not match the last 3 passwords

Click on the **Save** button to save the new password (step **6** in Fig.14).

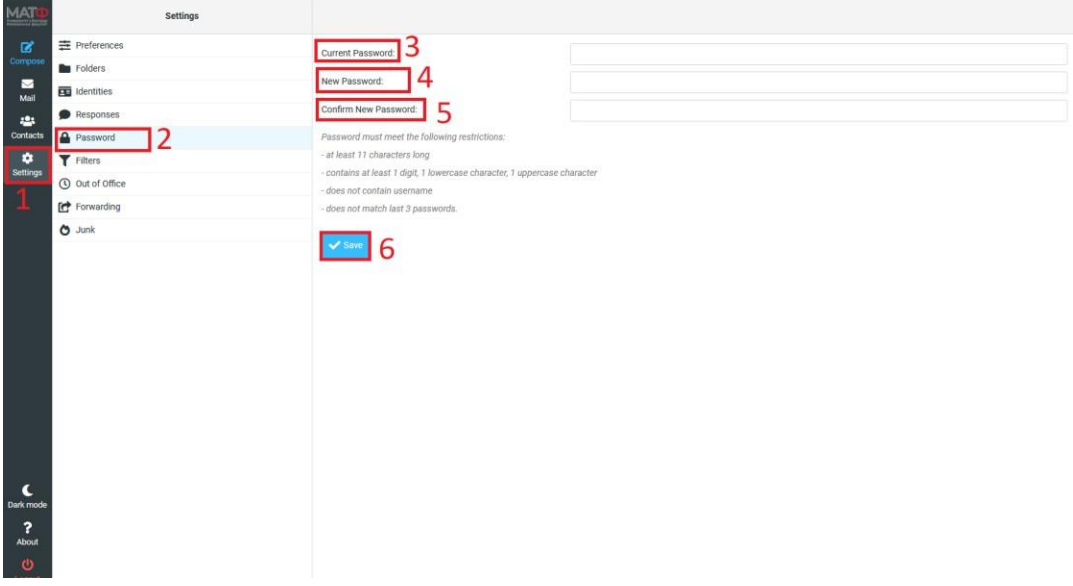

Figure 14